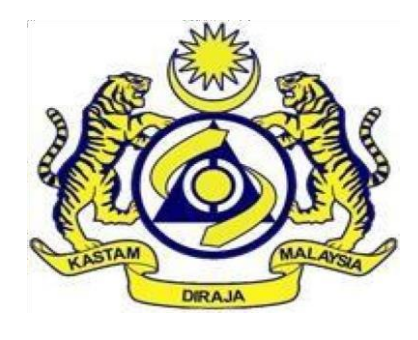

# MANUAL PENGGUNA

# eVTEMS

# (SYARIKAT)

Versi 2.0

## **PENDAHULUAN**

Panduan ini disediakan sebagai panduan kepada wakil syarikat untuk menggunakan sistem **VEHICLE TAX EXEMPTION MONITORING SYSTEM (eVTEMS)** sahaja.

Syarikat hendaklah merujuk panduan-panduan lain berkenaan **butiran 65, Jadual A, Perintah Cukai Jualan (Orang Yang Dikecualikan Daripada Pembayaran Cukai) 2018**.

### **PENDAFTARAN PENGGUNA**

- 1. Pemohon hendaklah memohon pengecualian di dalam sistem MySST terlebih dahulu menggunakan butiran 65, Jadual A, Perintah Cukai Jualan (Orang Yang Dikecualikan Daripada Pembayaran Cukai) 2018 [\(www.mysst.customs.gov.my\)](http://www.mysst.customs.gov.my/) sebelum memohon pengecualian di dalam sistem eVTEMS.
- 2. Untuk log masuk ke dalam sistem eVTEMS, pengguna perlu mendaftar terlebih dahulu. Untuk mendaftar, pemohon perlu melayari laman sesawang <https://evtems.customs.gov.my/> dan klik pada tab '**Log Awam'**.

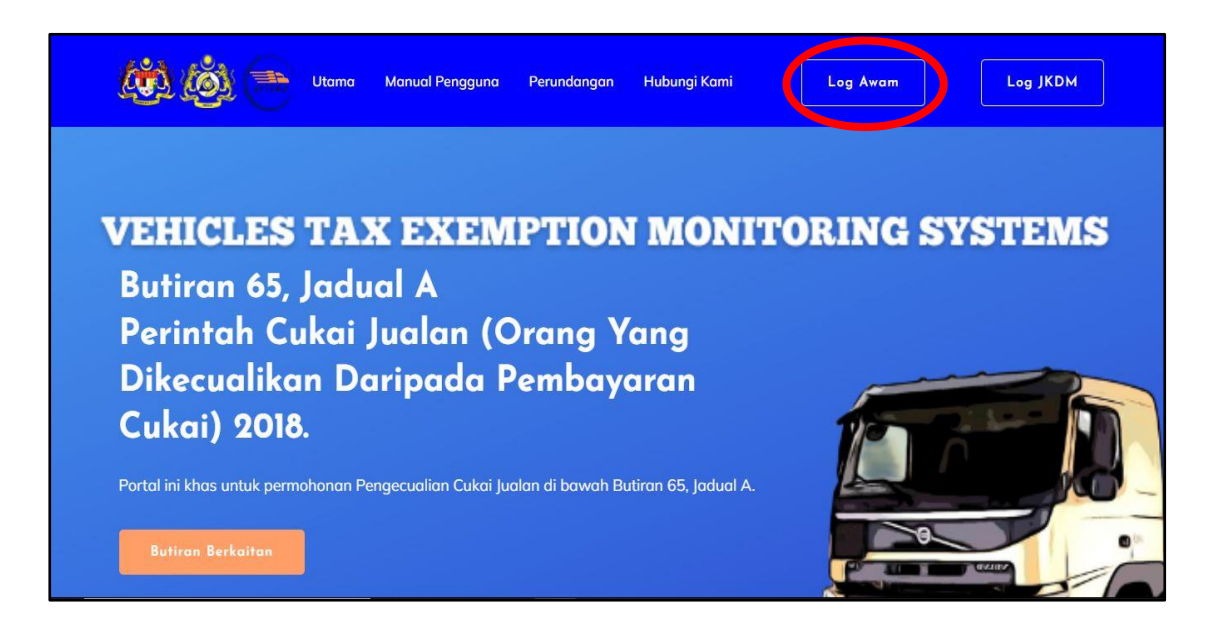

3. Pada paparan Log Masuk Syarikat, klik pada pautan '**Pendaftaran Baru'**.

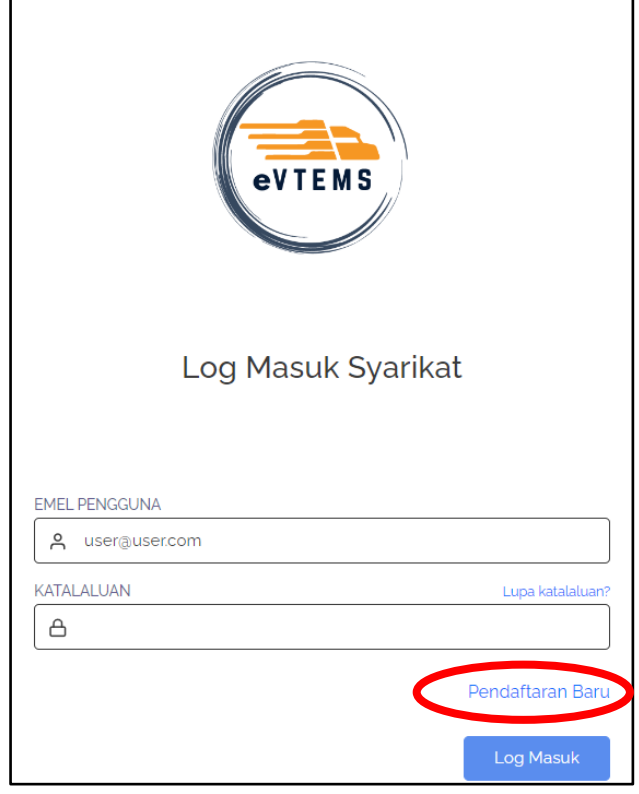

4. Lengkapkan semua maklumat yang diperlukan pada borang pendaftaran kemudian klik butang '**Hantar'**.

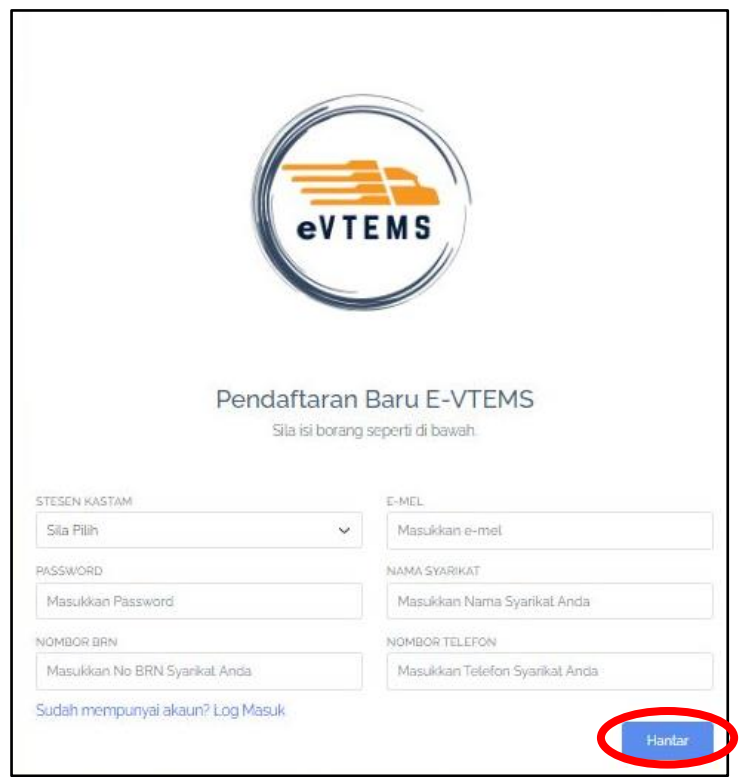

5. Notifikasi berjaya didaftarkan akan dipaparkan seperti di bawah. Permohonan pendaftaran syarikat pemohon perlu di sahkan oleh pegawai kastam terlebih dahulu sebelum pemohon dibenarkan log masuk ke dalam sistem.

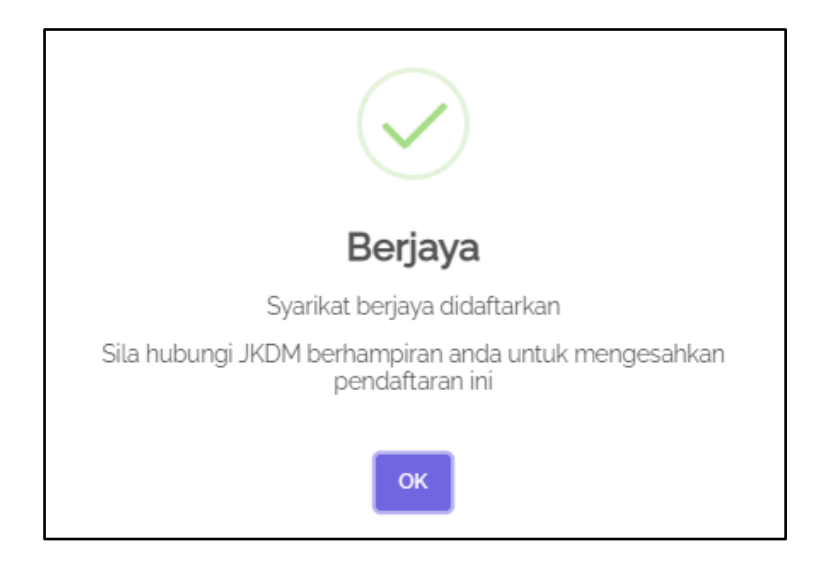

6. Setelah permohonan pendaftaran diluluskan, emel kelulusan yang mengandungi maklumat ID dan katalaluan pengguna akan dihantar kepada pemohon.

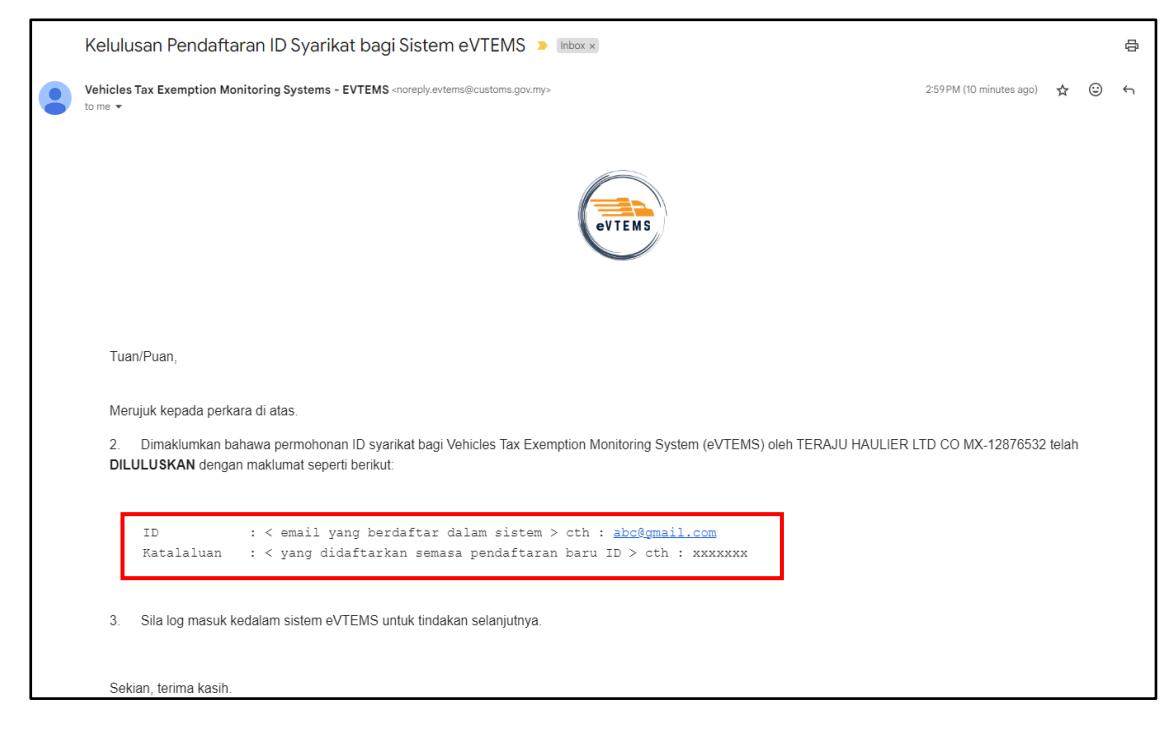

7. Pemohon boleh log masuk ke dalam sistem dengan menggunakan emel dan password yang telah didaftarkan. Klik pada butang '**Log Masuk'**.

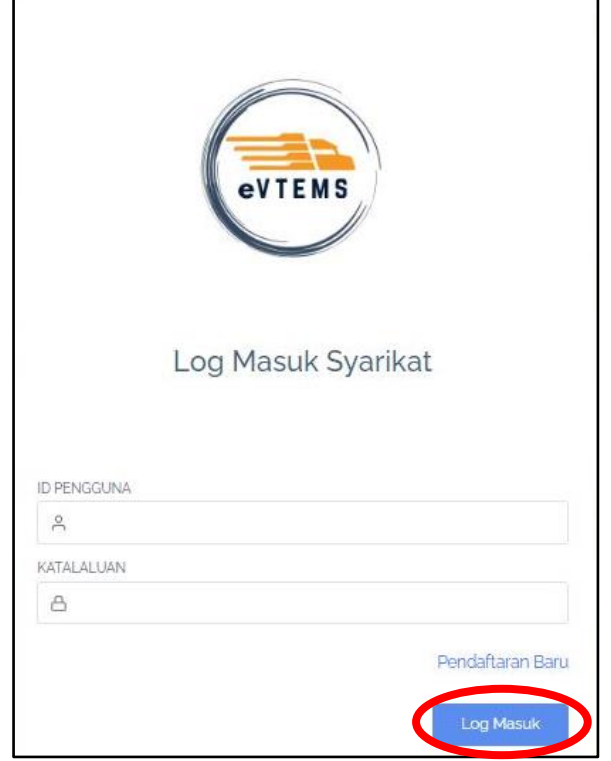

8. Setelah log masuk ke dalam sistem, pemohon akan dapat melihat paparan permohonan pengecualian dan pelepasan, jumlah pengecualian dan pelepasan serta kemaskini invois pada '**Dashboard'** pemohon.

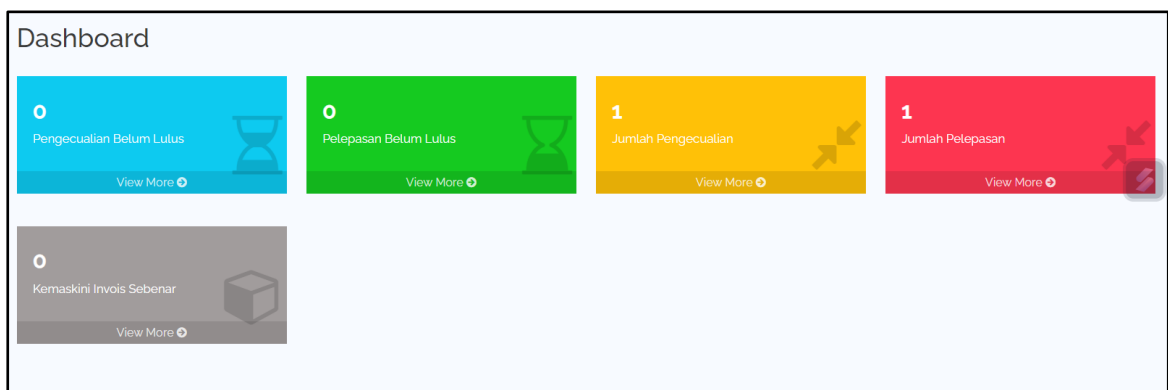

9. Pendaftaran syarikat telah selesai.

### **PERMOHONAN PENGECUALIAN**

1. Untuk memohon pengecualian, pemohon perlu ke tab modul Permohonan di sebelah kiri menu utama dan klik pada '**Pengecualian'**. *Nota: Pemohon perlu memohon pengecualian di dalam sistem MySST terlebih dahulu sebelum memohon pengecualian di dalam sistem eVTEMS.*

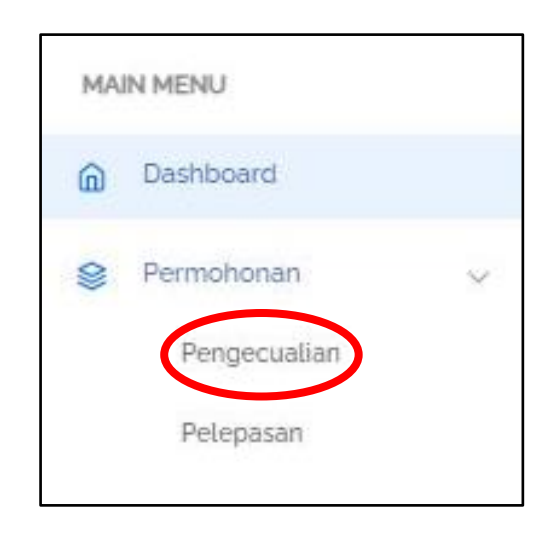

2. Semua permohonan pengecualian yang telah dipohon akan dipaparkan pada skrin ini. Bagi permohonan pengecualian yang baru, pemohon perlu klik pada butang '**Permohonan Baru'** untuk membuat permohonan.

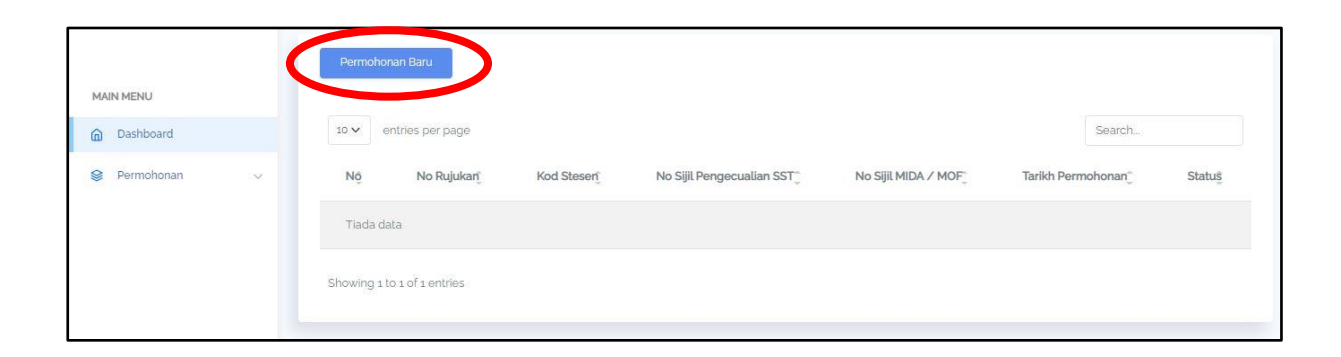

3. Pada skrin paparan permohonan pengecualian berikut, pemohon perlu mengisi semua maklumat pengecualian yang sama seperti maklumat yang diisi di dalam sistem MySST**. Kesilapan mengisi maklumat atau maklumat tidak sama dengan permohonan di dalam sistem MySST akan mengakibatkan permohonan ditolak.** Klik butang '**Hantar'** untuk menghantar permohonan.

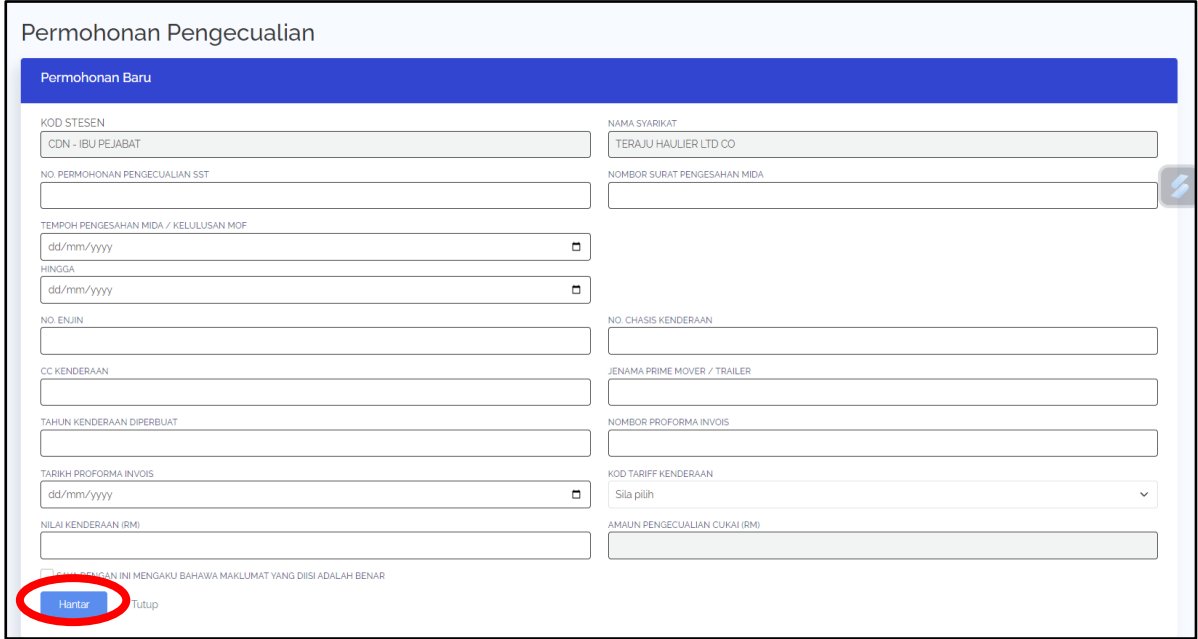

4. Notifikasi Telah Berjaya dihantar akan tertera pada skrin bersama nombor rujukan Permohonan Pengecualian di dalam sistem eVTEMS.

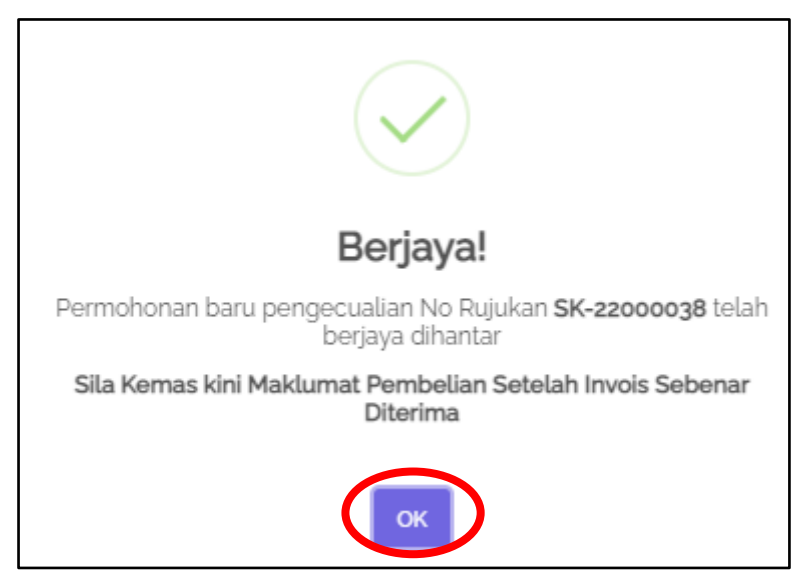

5. Permohonan pengecualian yang telah berjaya dihantar akan dipaparkan pada senarai permohonan pengecualian dan status '**Baru Dihantar'** akan dipaparkan.

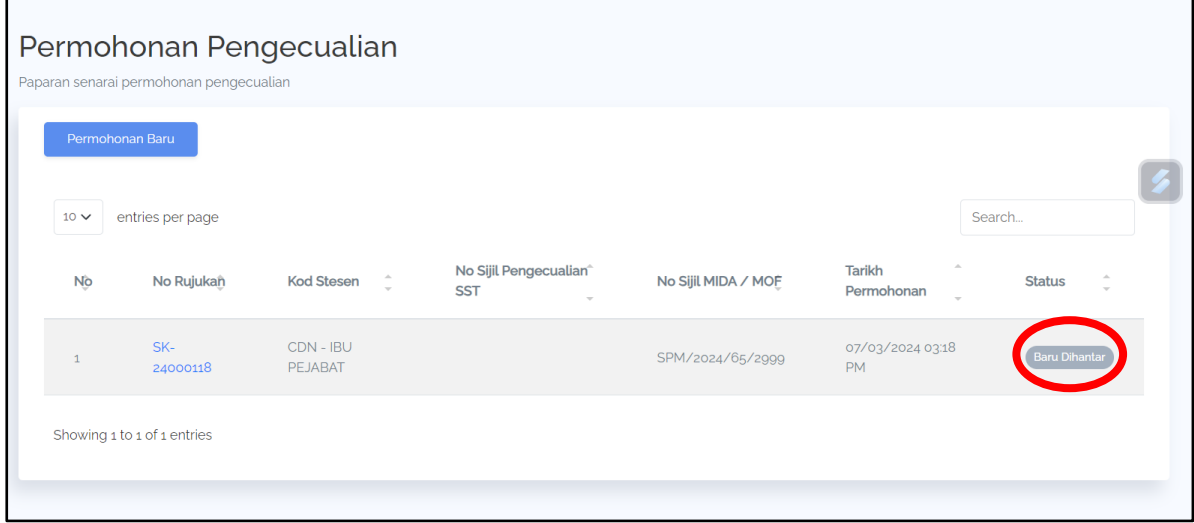

6. Status akan bertukar menjadi '**Diluluskan'** apabila pegawai kastam telah meluluskan permohonan tersebut. Setelah diluluskan, pemohon perlu mengikrar bukti pembelian secara rasmi dengan klik pada pautan '**No. Rujukan'.**

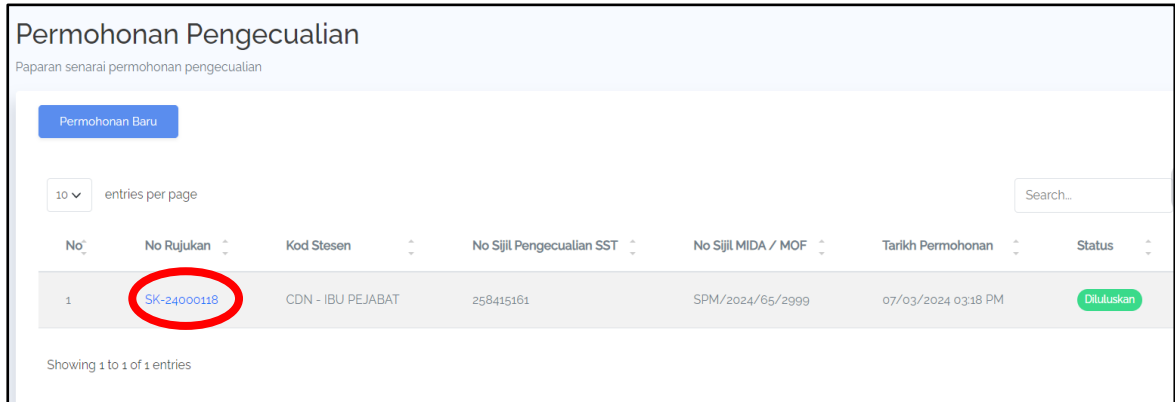

7. Skrin akan memaparkan maklumat pengecualian yang telah diisi. Pengguna perlu mengemaskini maklumat pembelian dengan klik pada butang **'Kemaskini Maklumat Pembelian'**.

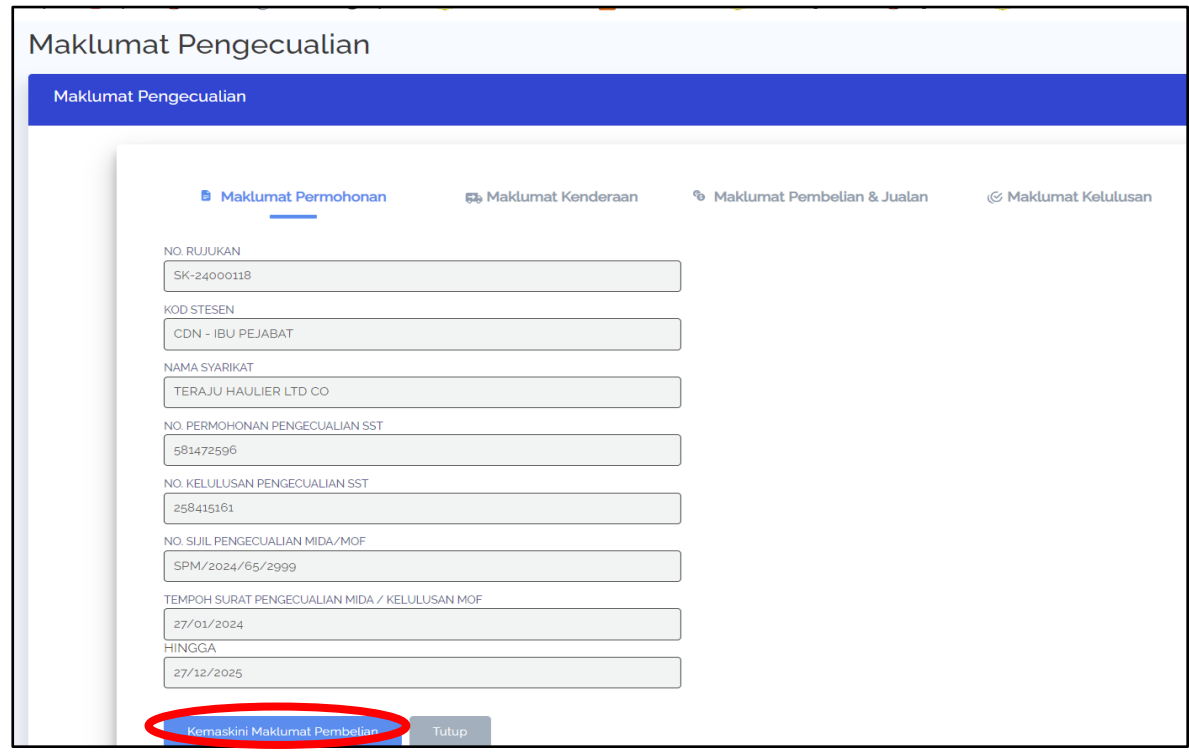

8. Pemohon perlu mengisi semua maklumat pembelian yang diperlukan dan klik butang **'Hantar'**.

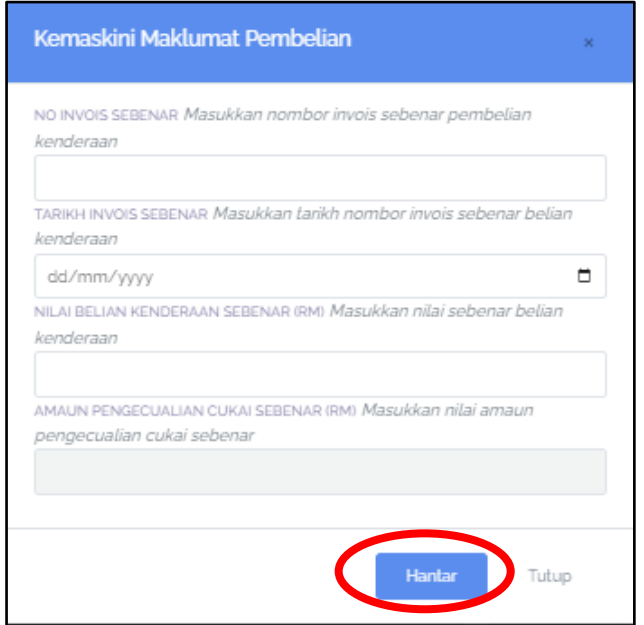

9. Status permohonan akan bertukar menjadi **'Selesai'**. Pemohon tidak dibenarkan membuat permohonan pelepasan jika status pengecualian masih belum selesai.

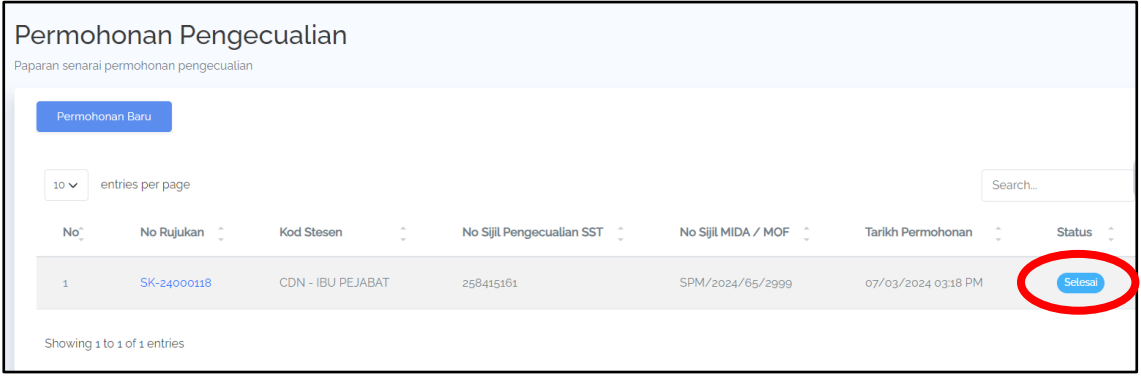

#### **PERMOHONAN PELEPASAN**

1. Pemohon perlu mengemaskini invois terkini sebelum memohon pelepasan. Jika permohonan pengecualian masih belum diluluskan dan pemohon tidak mengemaskini invois dan maklumat pembelian, permohonan pelepasan tidak akan dipaparkan.

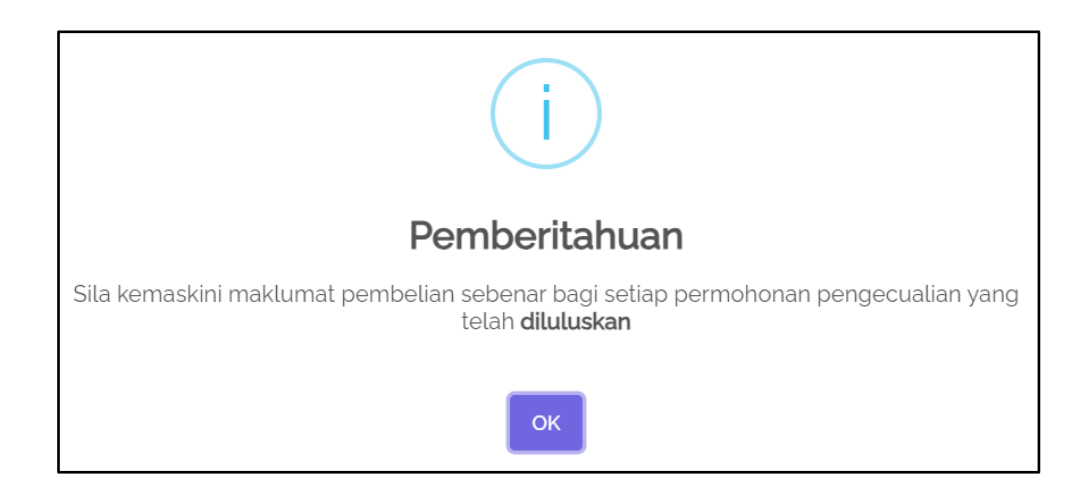

2. Hanya permohonan pengecualian yang telah berstatus selesai sahaja yang dibenarkan memohon pelepasan.

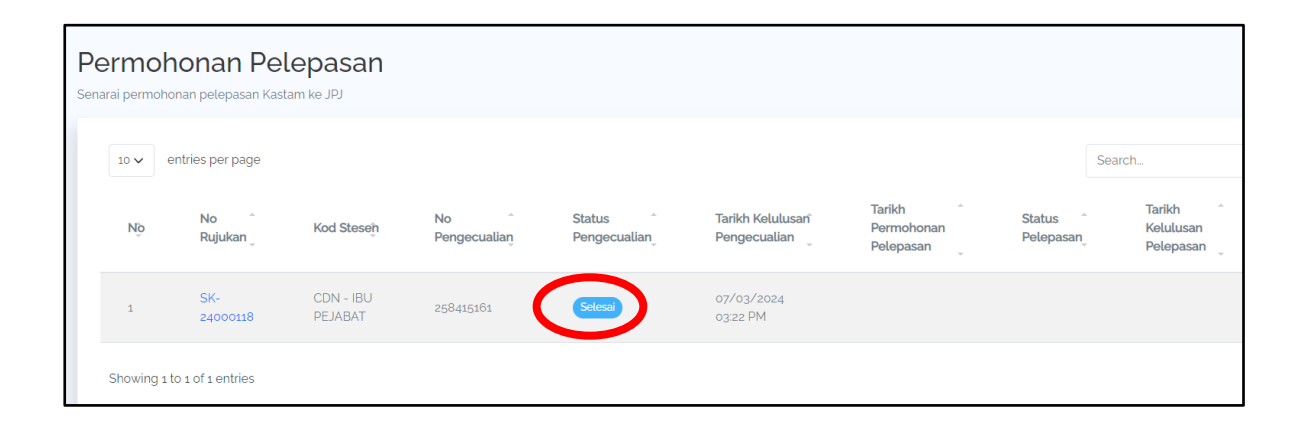

3. Permohonan pelepasan boleh dilakukan dengan Klik pada pautan '**no rujukan'** bagi pelepasan yang ingin dimohon. Pemohon perlu memohon pelepasan kerana kenderaan masih tidak dibenarkan berdaftar di Jabatan Pengangkutan Jalanraya (JPJ) sekiranya cukai jualan kenderaan tersebut masih belum dijelaskan.

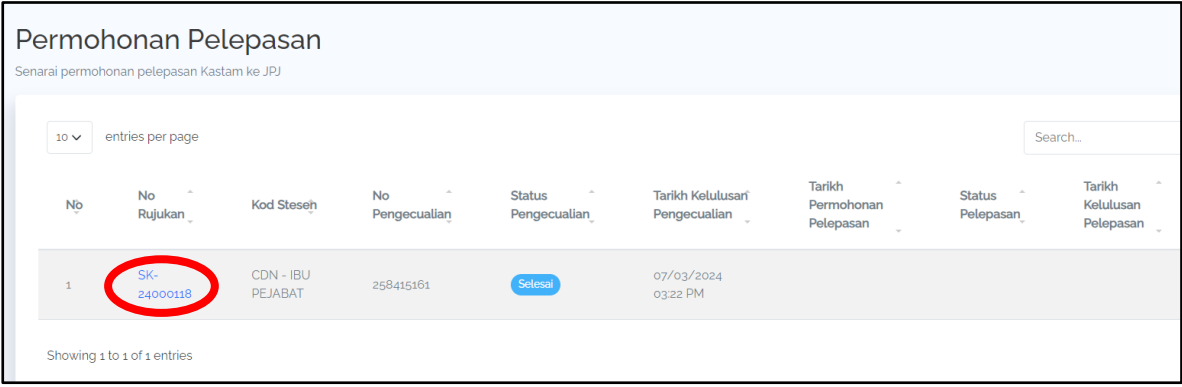

4. Maklumat pengecualian yang telah dimohon sebelum ini akan tertera pada skrin. Klik pada butang **'Mohon Pelepasan'**.

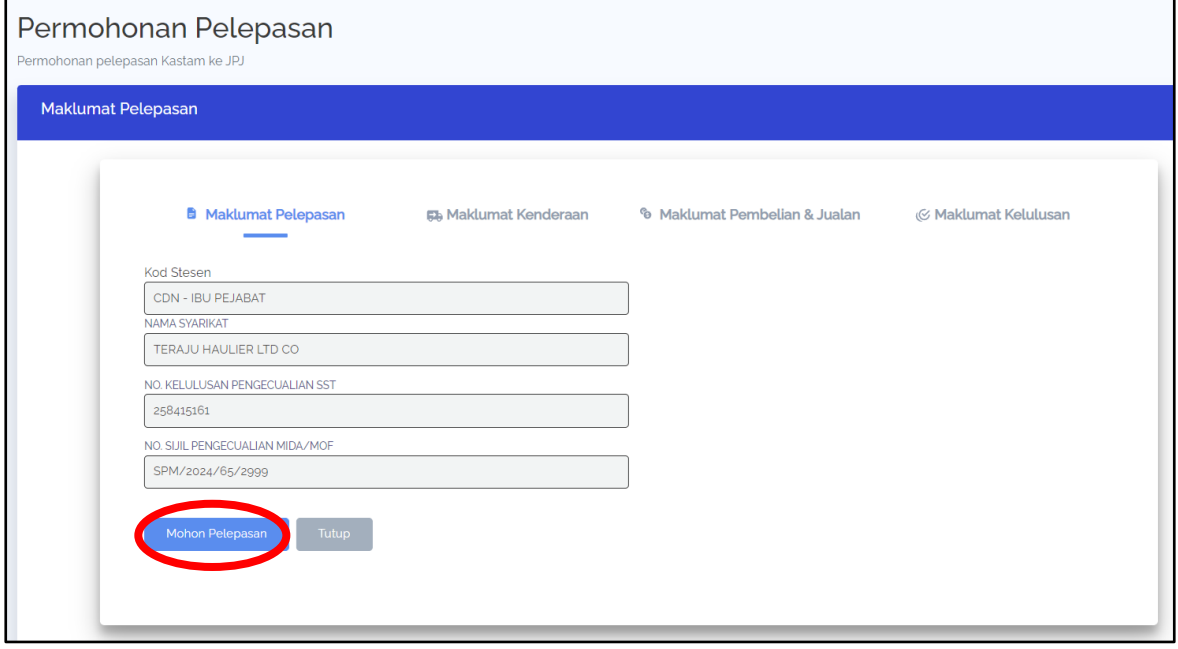

5. Pemohon perlu mengisi maklumat nilai jualan kenderaan, amaun cukai jualan dan nombor resit cukai yang telah dibayar dan kemudian klik butang **'Hantar'** .

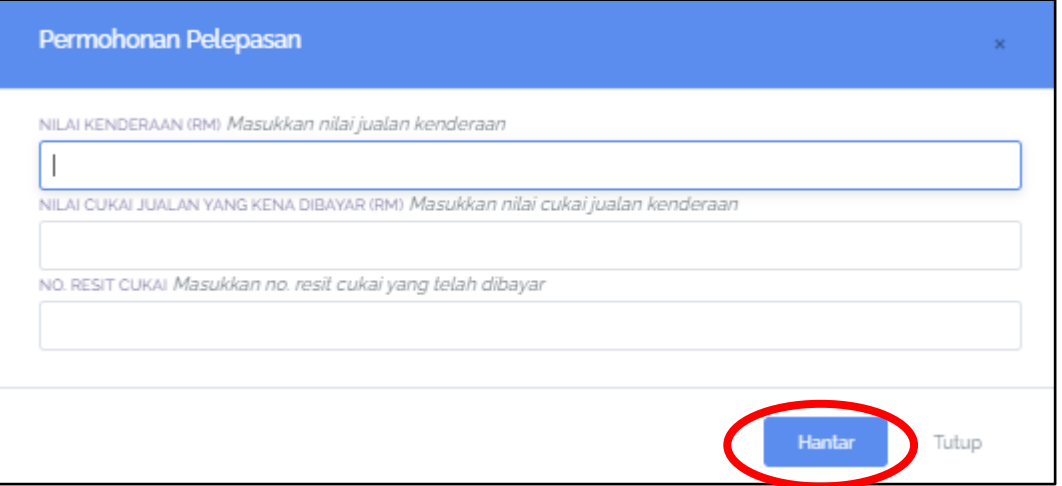

6. Status Pelepasan pada skrin akan berubah menjadi **'Baru Dihantar'** .

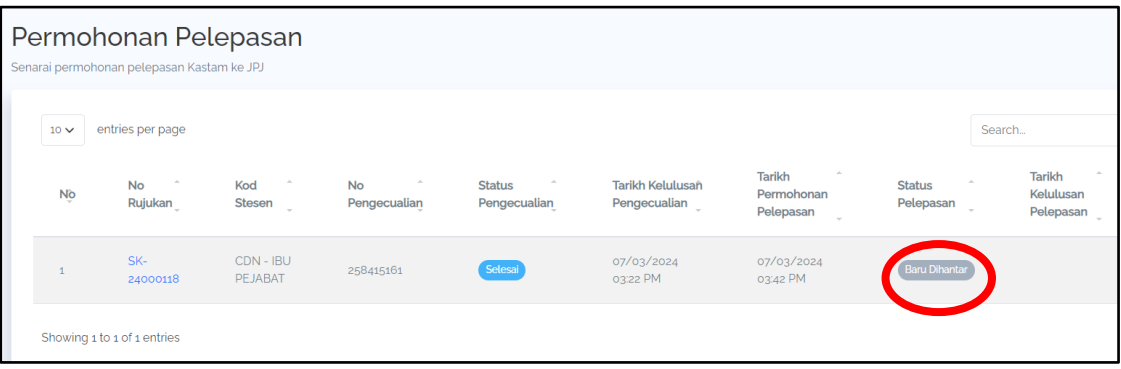

7. Setelah pegawai kastam meluluskan permohonan pelepasan tersebut, status akan bertukar kepada **'Diluluskan'.**

| Permohonan Pelepasan<br>Senarai permohonan pelepasan Kastam ke JPJ |                               |                             |                                            |                           |                               |                                         |                                                    |                            |                                                                         |
|--------------------------------------------------------------------|-------------------------------|-----------------------------|--------------------------------------------|---------------------------|-------------------------------|-----------------------------------------|----------------------------------------------------|----------------------------|-------------------------------------------------------------------------|
|                                                                    | entries per page<br>$10 \vee$ |                             |                                            |                           |                               |                                         |                                                    | Search                     |                                                                         |
|                                                                    | No                            | <b>No</b><br>Rujukan        | $\mathcal{A}_\mathcal{C}$<br>Kod<br>Stesen | <b>No</b><br>Pengecualian | <b>Status</b><br>Pengecualian | <b>Tarikh Kelulusan</b><br>Pengecualian | <b>Tarikh</b><br>Permohonan<br>Pelepasan<br>$\sim$ | <b>Status</b><br>Pelepasan | $\mathcal{A}_\mathcal{N}$<br>Tarikh<br>Kelulusan<br>Pelepasan<br>$\sim$ |
|                                                                    |                               | SK-<br>24000118             | CDN - IBU<br>PEJABAT                       | 258415161                 | Selesai                       | 07/03/2024<br>03:22 PM                  | 07/03/2024<br>03:42 PM                             | Diluluskan                 | 07/03/2024<br>03:45 PM                                                  |
|                                                                    |                               | Showing 1 to 1 of 1 entries |                                            |                           |                               |                                         |                                                    |                            |                                                                         |

**SEKIAN, TERIMA KASIH**